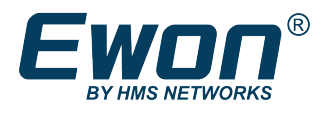

# Upgrade Ewon Firmware

Through Talk2M

# **1 Preface**

## **1.1 About This Document**

This document describes the process that must be followed when performing an Ewon device firmware upgrade through Talk2M.

For additional related documentation and file downloads, please visit [www.ewon.biz/support.](http://www.ewon.biz/support)

## **1.2 Document history**

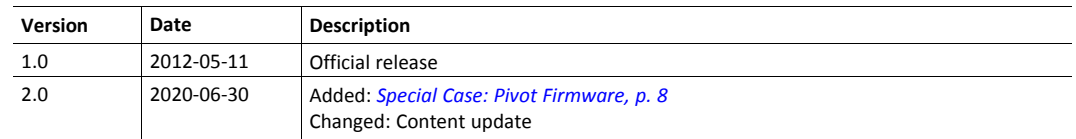

#### **1.3 Related Documents**

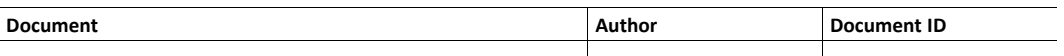

## **1.4 Trademark Information**

Ewon® is a registered trademark of HMS Industrial Networks SA. All other trademarks mentioned in this document are the property of their respective holders.

# **2 Introduction**

Upgrading the firmware enhances the way your Ewon device works by implementing new features, improvements, or fixes.

In general, it is recommended to upgrade the Ewon device's firmware when you have local access to the Ewon device.

With local access, you can make sure the Ewon device does not lose power during the upgrade and you can monitor the upgrade process more closely.

However, sometimes you may need to upgrade your Ewon device's firmware remotely, for example to apply an important security fix. When connected to your Ewon device through eCatcher, you can upgrade your firmware using eBuddy, the Ewon maintenance tool.

#### **2.1 Requirements**

You will need the following items before proceeding any further:

• eCatcher

A free-of-charge VPN client which allows you to connect to your Ewon devices and the machines behind them, and manage your Talk2M account.

Download eCatcher on our website: <https://resources.ewon.biz/download/ecatcher>

• eBuddy

A free-of-charge configuration and maintenance utility to change the IP address or upgrade the firmware of your Ewon device.

Download eBuddy on our website: <https://resources.ewon.biz/download/ebuddy>

# **3 Upgrade Process**

We recommend performing a firmware upgrade when the following requirements are met:

- nobody you and no other users needs to use the Talk2M remote access.
- it is unlikely that you experience power or communication disruptions / maintenance.

To update the firmware of your Ewon device, proceed as follows:

- 1. Launch eCatcher.
- 2. Log in to your Talk2M account.
- 3. Connect to the Ewon device requiring the firmware upgrade

To upgrade anEwon device's firmware remotely, you must be connected to this Ewon through a Talk2M connection (using eCatcher).

Firmware upgrades through M2Web connections are not supported.

eCatcher can display the current firmware version running on the Ewon devices. To display the firmware version for each Ewon device in eCatcher, proceed as follow:

- Right-click on the column header in the main window.
- Select **Choose Columns**.
- Check **Firmware** box
- Click **Apply**.

|              | <b>2</b> eCatcher (6.5.4 build 30241) |                                                                              |                                                                                                    |                              |                                                     | ×<br>□                    |  |  |  |  |
|--------------|---------------------------------------|------------------------------------------------------------------------------|----------------------------------------------------------------------------------------------------|------------------------------|-----------------------------------------------------|---------------------------|--|--|--|--|
|              |                                       |                                                                              |                                                                                                    |                              | Angela Telerski [ATI] demo [ref: eWON_sales] Logout | $\overline{ }$<br>English |  |  |  |  |
| E            | <b>Active connection</b>              |                                                                              |                                                                                                    |                              |                                                     |                           |  |  |  |  |
| Ewons<br>枀   | <b>Talk2M</b>                         | Machine 14 10.29.129.31 (LAN: 192.168.120.54) Siemens Machine<br><b>BLAR</b> | Siemens \$71200 1211C                                                                                   |                              | Ы<br>Disconnect                                     |                           |  |  |  |  |
| <b>Users</b> | ø                                     |                                                                              | DC/DC/DC V1.0 PLC<br>- PLC (Use eCatcher to access it)<br>192.168.120.175:HTTP<br>(6ES7 211-1AD30-0XB0) |                              | $10/7/19$                                           |                           |  |  |  |  |
| ж.           |                                       |                                                                              |                                                                                                    |                              | Open log                                            | Add message               |  |  |  |  |
| Pools        | My Ewons                              |                                                                              |                                                                                                    |                              |                                                     |                           |  |  |  |  |
| 사            | <b>Ed</b> Properties<br>÷<br>Add      | <b>Fill</b> Log                                                              | o <sup>b</sup> Disconnect<br><b>Q</b> Refresh<br>View map                                               |                              | Search                                              |                           |  |  |  |  |
| Groups       | <b>Status</b>                         | Name                                                                         | Description                                                                                             | User(s) connected<br>Frmware | <b>LAN IP</b>                                       | <b>Serial Number</b>      |  |  |  |  |
|              | <b>O</b> Online                       | Smart Building 001                                                           | Building air-conditioning monitoring                                                                    | 14.2s0                       | 192.168.100.53                                      | 1503-0046-21              |  |  |  |  |
|              | <b>QI</b> Connected                   | <b>Machine 14</b>                                                            | <b>Siemens Machine</b>                                                                                  | 14.1s1<br>İΑTI               | 192.168.120.54                                      | 1714-0112-22              |  |  |  |  |
| Account      | C Online                              | Machine 12                                                                   | Ewon Paduaging Machine                                                                                  | 14.2s0                       | 192.168.120.53                                      | 1721-0125-21              |  |  |  |  |
|              | <b>O</b> Online                       | Machine 10                                                                   | <b>Schneider Machine</b>                                                                                | 14.260                       | 192.168.140.104                                     | 2017-0159-24              |  |  |  |  |
|              | <b>O</b> Online                       | Machine 06                                                                   | Allen Bradley Machine                                                                                   | 14.2s0                       | 192.168.140.100                                     | 1702-0175-22              |  |  |  |  |
|              | <b>O</b> Online                       | Machine 03                                                                   | Mitsubishi Machine                                                                                      | 14.2s0                       | 192.168.140.96                                      | 1521-0129-22              |  |  |  |  |
|              | Offine status notified Machine 021    |                                                                              | Demo device to show offline device notific                                                              | 14.0s01                      | 192.168.200.204                                     | 1917-0474-24              |  |  |  |  |
|              |                                       |                                                                              | China Packaging Machine                                                                                 | 14.2s0                       | 192.168.5.33                                        | 1820-0113-24              |  |  |  |  |
|              | <b>O</b> Online                       | Machine 016                                                                  |                                                                                                    |                              |                                                     |                           |  |  |  |  |
|              | C Online                              | Machine 015                                                                  | Japan Paduaging Machine                                                                                 | 14.2s0                       | 192.168.140.1                                       | 1827-0058-24              |  |  |  |  |
|              | C Online                              | Dev test1                                                                    |                                                                                                    | 14.2s0                       | 192.168.120.66                                      | 1638-0035-21              |  |  |  |  |
| Settings     | €                                     |                                                                              |                                                                                                    |                              |                                                     |                           |  |  |  |  |

**Fig. 1 Connection to an Ewon device**

4. Launch eBuddy once you are connected to the Ewon device through eCatcher.

Your Ewon device appears in the Ewon devices list with an indicator that you are connected to it through eCatcher.

Any locally available Ewon devices appear below.

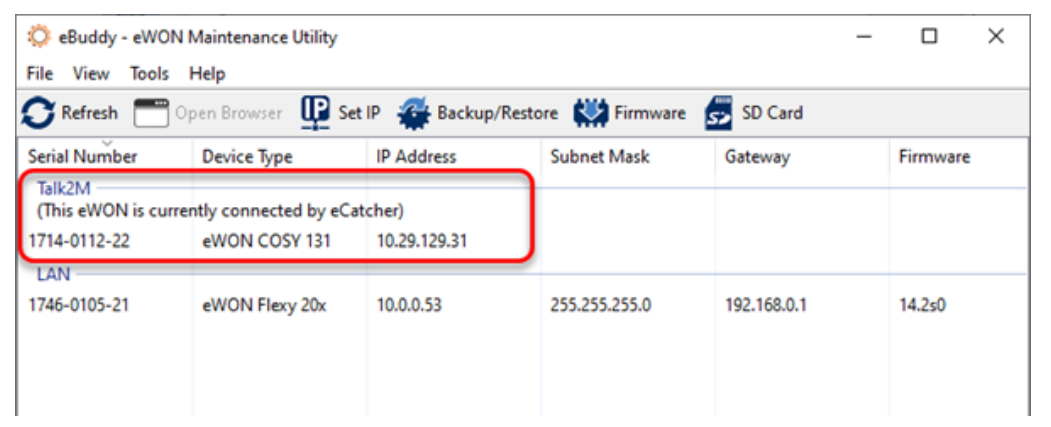

**Fig. 2 Ewon device connected through eCatcher in eBuddy**

- 5. Highlight your Ewon.
- 6. Select the **Update Firmware** option or press **F3**.

| :C eBuddy - eWON Maintenance Utility<br>View<br>Tools<br>File | $\times$                                       |                   |                                                                          |                      |
|---------------------------------------------------------------|------------------------------------------------|-------------------|--------------------------------------------------------------------------|----------------------|
| Refresh                                                       |                                                |                   | Open Browser <b>UP</b> Set IP <b>A</b> Backup/Restore <b>CA</b> Firmware | SD Card<br><b>S</b>  |
| <b>Serial Number</b><br>Talk2M                                | <b>Device Type</b>                             | <b>IP Address</b> | <b>Subnet Mask</b>                                                       | Update Firmware (F3) |
|                                                               | (This eWON is currently connected by eCatcher) |                   |                                                                          |                      |
| 1714-0112-22                                                  | eWON COSY 131                                  | 10.29.129.31      |                                                                          |                      |
| LAN                                                           |                                                |                   |                                                                          |                      |
| 1746-0105-21                                                  | eWON Flexy 20x                                 | 10.0.0.53         | 255.255.255.0                                                            | 192.168.0.1          |
| $\checkmark$                                                  |                                                |                   |                                                                          | >                    |
| Updates the firmware of an eWON                               |                                                |                   |                                                                          | 2 eWON(s)            |

**Fig. 3 Update feature in eBuddy**

→ The *Update Firmware Wizard* begins.

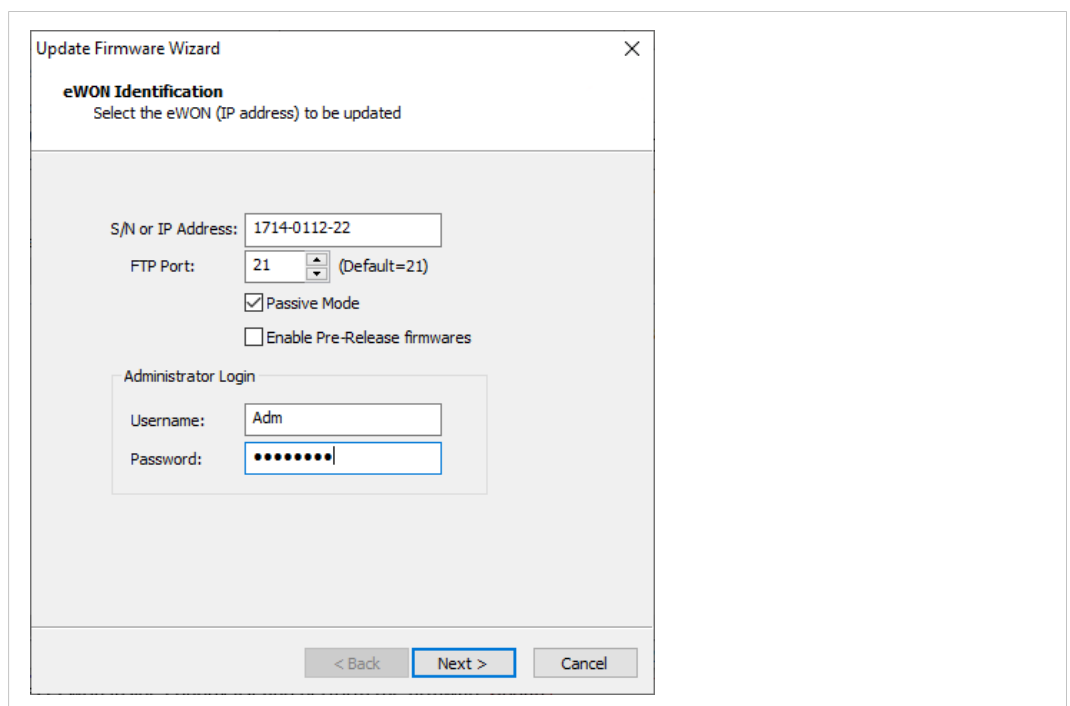

7. Enter the **Administrator credentials** for your Ewon.

**Fig. 4 Admin credentials to start the update wizard**

- 8. Click **Next**.
- 9. Select **<the firmware version>** to install.

If the firmware version has an asterisk (\*) next to it, it will be automatically downloaded from the Ewon website to your PC.

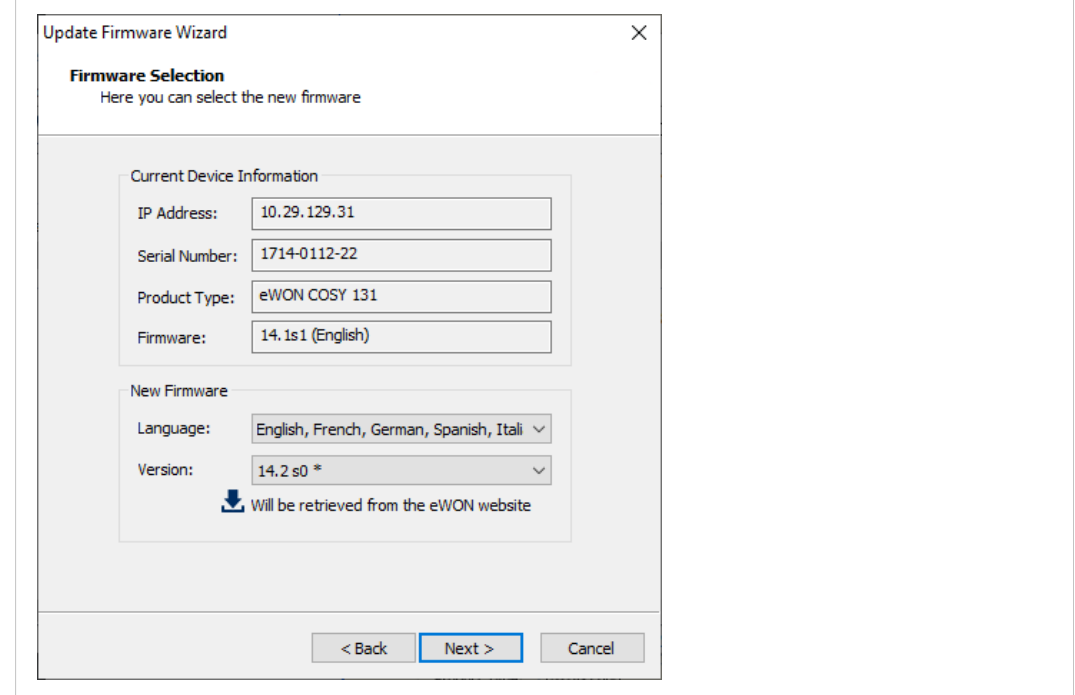

**Fig. 5 Firmware selection**

#### 10. Click **Next**.

 $\rightarrow$  The Ewon device is being updated.

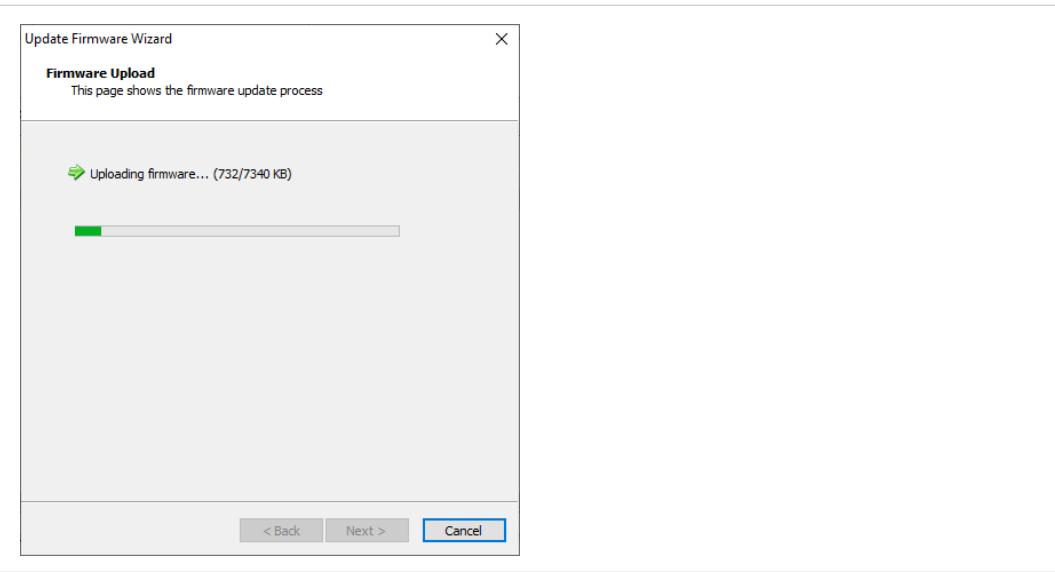

#### **Fig. 6 Firmware update**

11. Wait until the Ewon device reboots which occurs at the end of the upgrade process.

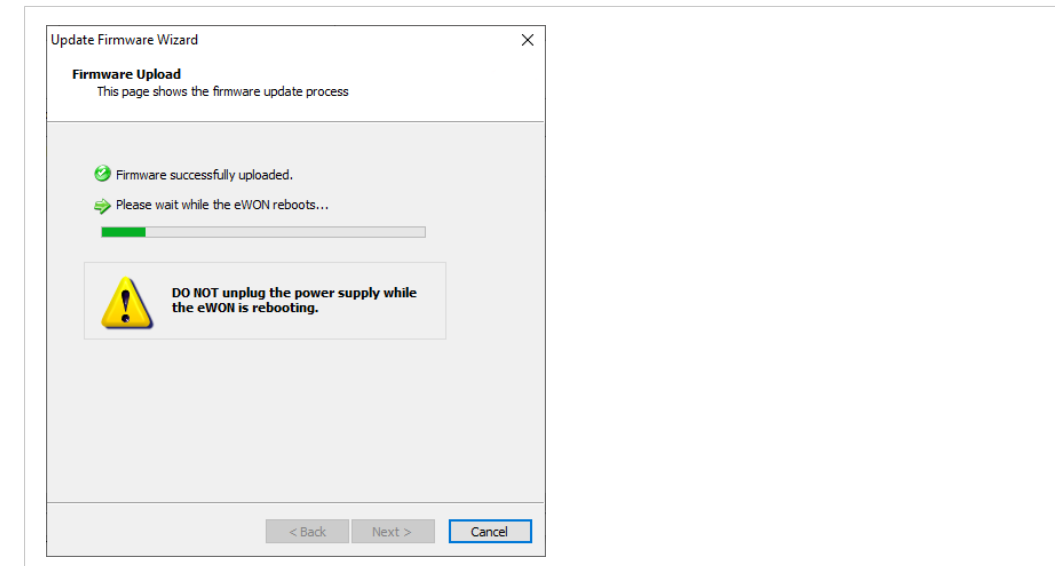

**Fig. 7 Reboot o the Ewon device**

However, if the firmware version you wish to install does not appear in the dropdown list, it is probably because your eBuddy is outdated.

You will need to download the correct firmware files to your PC, manually. To do so, proceed as follows:

- a. Cancel the Upgrade Firmware Wizard
- b. Select **<Update eBuddy>** from the **<Tools>** menu, or press **F8**.
	- $\rightarrow$  You will be able to download the correct firmware for your product.

Once the firmware is downloaded, restart the *Upgrade Firmware Wizard*.

During the reboot, the Ewon device will disconnect from Talk2M. eCatcher will indicate that the remote connection was lost and that it is waiting for reconnection.

If the Ewon device is connected through a permanent connection, the Ewon device will reconnect automatically.

For a triggered connection, you will need to send the wake-up notification to trigger the reconnection.

If eBuddy times out before the connection is re-established, it will show an error message stating that the Ewon device does not reply. Once the VPN connection is reestablished in eCatcher, refresh the Ewon list in eCatcher to update the displayed firmware versions and confirm the firmware has been updated as expected.

#### **3.1 Special Case: Pivot Firmware**

<span id="page-7-0"></span>If you are upgrading more than one version higher than your current firmware version, for example from **12**.0s0 to **14**.2s0, eBuddy might require you to upgrade to an intermediate or **pivot firmware** version first.

Pivot firmware versions are firmware versions that are mandatory before upgrading to higher versions using the standard upgrade process.

With local access, you can skip pivot firmware versions by upgrading through an Ewon recovery.

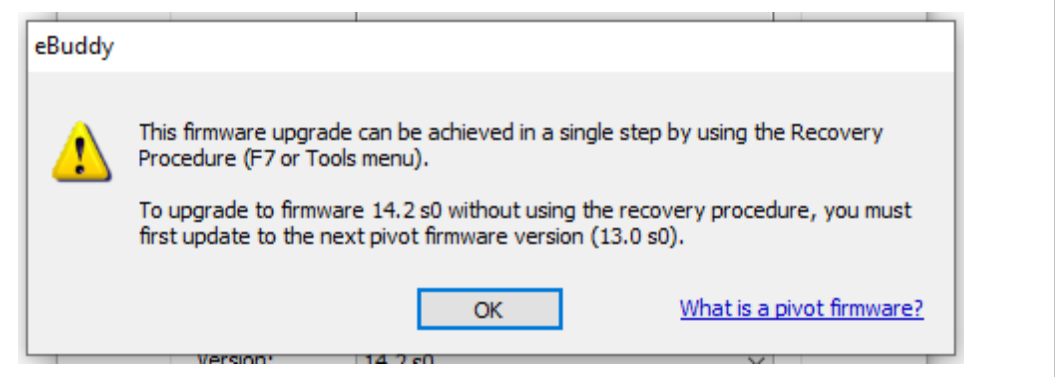

#### **Fig. 8 Pivot firmware**

The process to upgrade to a pivot firmware version is identical to a standard upgrade.

Once the pivot version has been applied, the Ewon device has rebooted and the eCatcher connection has been reestablished, repeat the upgrade process to apply the next firmware.

Pivot firmware versions are only available for firmware versions 11.0 and higher.

If you are upgrading from an earlier firmware, you must perform a local *Ewon recovery* to upgrade the firmware to a higher major version.